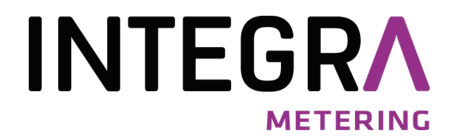

# WEBLOG 250 V2 web-fähige M-Bus Datenlogger

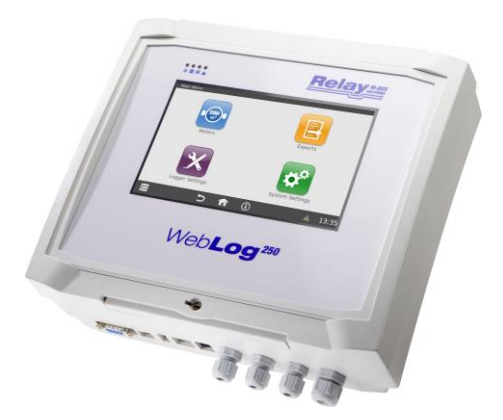

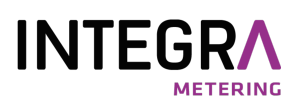

#### **Inhaltsverzeichnis**

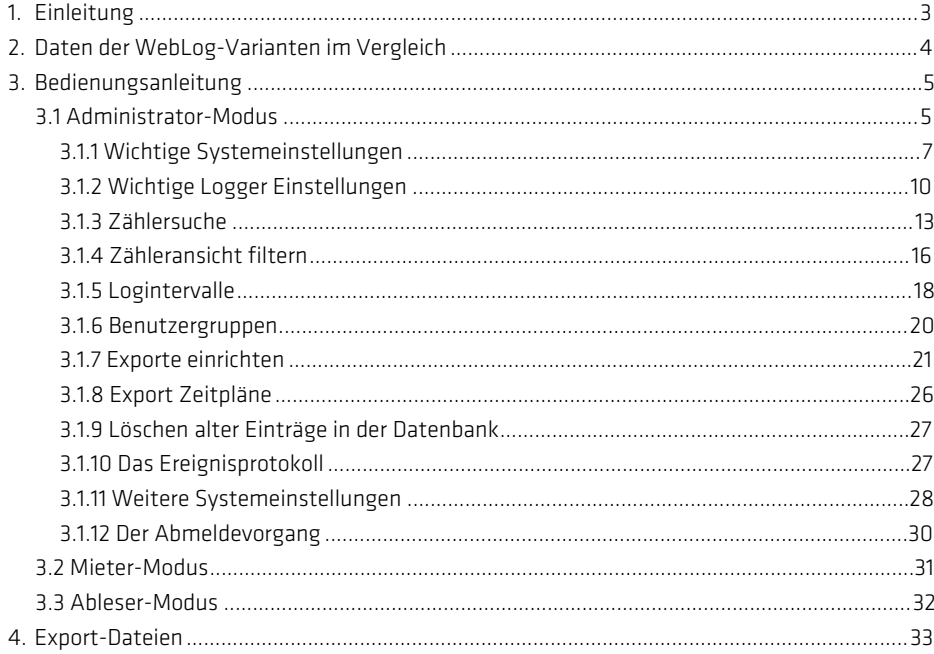

© Relay GmbH 2023 www.relay.de

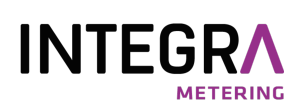

# <span id="page-2-0"></span>1. Einleitung

Dieses Handbuch beschreibt, wie die Geräte der WebLog-Familie eingerichtet und betrieben werden. Der WebLog250 V2 ist ein M-Bus Datenlogger mit Webserver-Funktionalität. Bis zu 250 Zähler (= Standardlasten á 1,5mA) können direkt an den internen M-Bus Pegelwandler angeschlossen werden. Das Gerät kann insgesamt bis zu 1000 Geräte verwalten und auslesen, wenn entsprechende M-Bus Repeater (PW100 / PW250) als Erweiterung eingesetzt werden. Der integrierte Web-Server ermöglicht die komplette Einrichtung und Bedienung über die Netzwerkschnittstelle (LAN) oder das optionale WLAN-Modul mit einem Web-Browser. Es wird keine zusätzliche Software benötigt. Alternativ kann das Gerät auch über das Display mit dem Touchscreen eingerichtet und bedient werden. Der Zugang zum Internet kann per LAN oder WLAN mit Hilfe eines zusätzlichen DSL- oder Mobilfunk-Routers realisiert werden. Der Zugriff über das Internet auf die WebLog250 erfordert in der Regel ein Port-Forward bzw. eine VPN-Verbindung.

Das Gerät bietet eine strukturierte Nutzerverwaltung mit verschiedenen Zugriffsrechten vom Administrator bis zum Mieter, der nur seine eigenen Zähler auslesen kann.

Weitere Eigenschaften:

- M-Bus Datenzentrale für 250 Endgeräte
- Integrierte ARM-NXP i.MX 8M CPU(1.6GHz, Quad-Core) mit 1GB RAM und 4GB eMMC Flash
- Bedienung über integrierten 7" Farb-Touchscreen oder einen Webbrowser
- Hierarchische Zugriffsverwaltung (Administrator, Ableser, Mieter)
- M-Bus Zähler-Fernanzeige und Datenlogger
- Automatischer Export von Daten auf USB-Speicherstick, FTP-Server oder per E-Mail-Versand
- Diverse Exportformate (CSV, XLSX oder XML)
- Reichhaltiges Schnittstellenangebot (RS232, USB-Device, USB-Master, Ethernet, opt. WLAN)

Prinzipdarstellung:

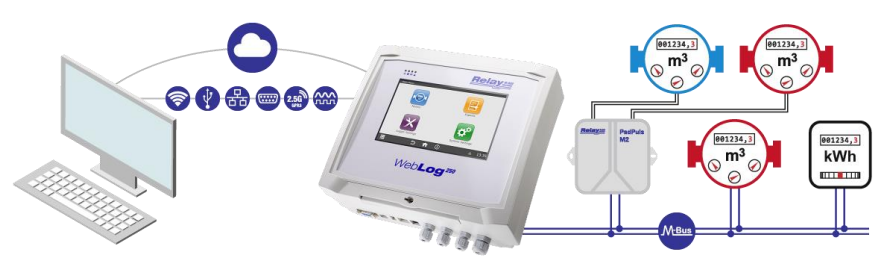

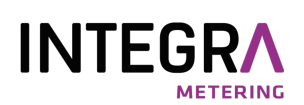

# <span id="page-3-0"></span>2. Daten der WebLog-Varianten im Vergleich

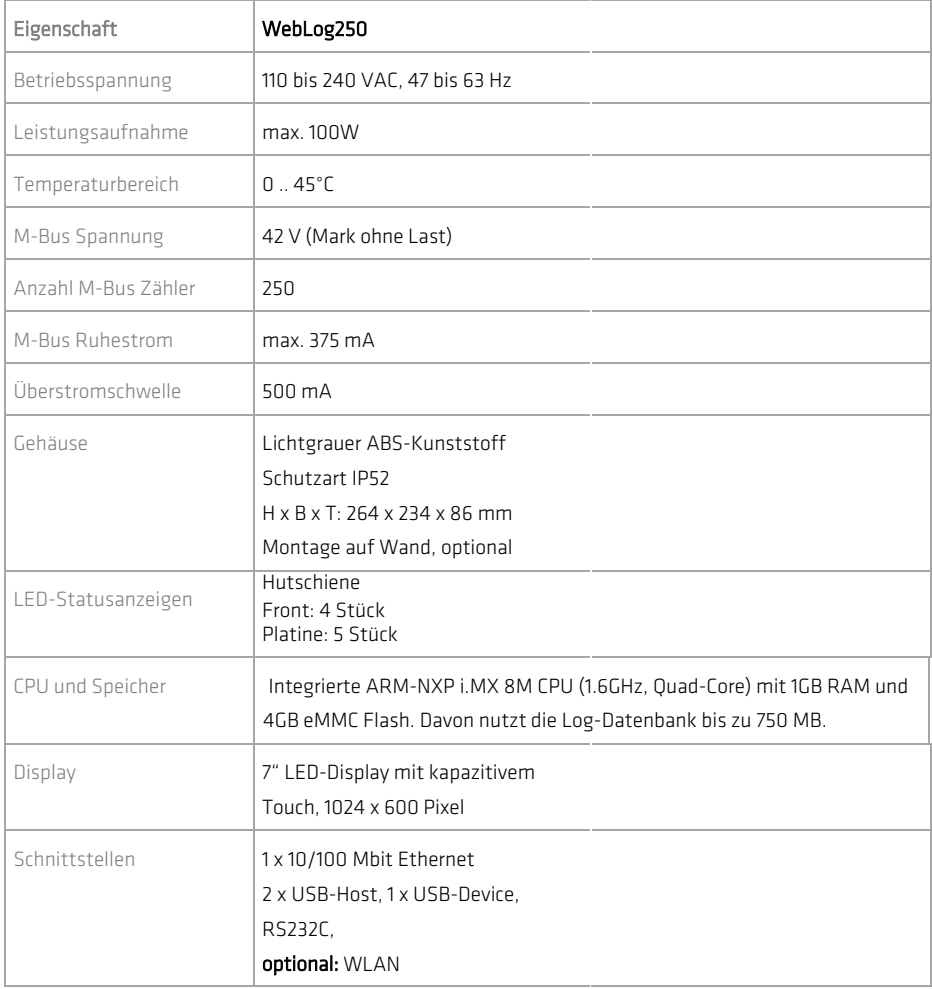

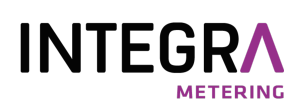

## <span id="page-4-0"></span>3. Bedienungsanleitung

## <span id="page-4-1"></span>3.1 Administrator-Modus

Nach Anlegen der Versorgungsspannung lädt die WebLog ihr Betriebssystem und startet das Anwendungsprogramm. Die Bedienung der WebLog kann über den Touchscreen am Gerät (nur WebLog250) oder per Webbrowser (z.B. Firefox) mit HTTP- oder HTTPS-Protokoll über Netzwerk erfolgen. Die beiden User-Interfaces sind nahezu identisch. Nach der Einstellung der Netzwerkkonfiguration kann ein beliebiger PC aus dem Netzwerk über die eingestellte IP-Adresse eine Verbindung zur WebLog herstellen.

Für die Bedienung und Einrichtung des Gerätes über die Ethernet-Schnittstelle verbinden Sie für die Erst-einrichtung Ihren PC mit der Ethernet-Schnittstelle der WebLog250 bzw. in einer 1:1 Verbindung mit einem Netzwerkkabel. Zur einfachen Konfiguration bietet die WebLog eine sog. Link-Local IP-Adresse, unter der Sie das Gerät immer im lokalen Netzwerk oder direkt in 1:1 Verbindung erreic[hen können. Starten Sie de](https://weblog250-sn.local/)n Br[owser auf Ihrem PC und g](https://weblog120-sn.local/)eben diese IP-Adresse in die Adresszeile des Browsers ein:

> https://weblog250-SN.local bzw. https://weblog120-SN.local (SN = 5-stellige Seriennummer des Ge[rätes\)](https://weblog250-10002.local/)

Als Beispiel für die WebLog250 mit der Seriennummer 10002: https://weblog250-10002.local.

Die WebLog250 zeigt die Seriennummer (SN) und einen vom Nutzer definierbaren Namen (ID) auf dem Login-Bildschirm an.

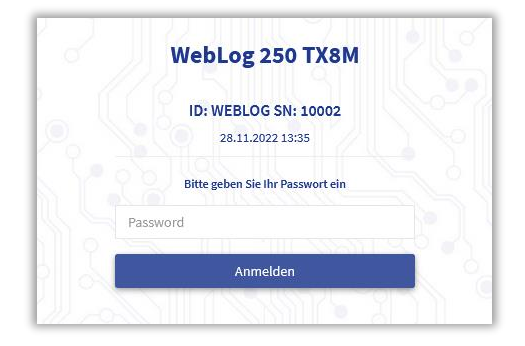

Im Browser tippen Sie hier das Administrator-Passwort ein und klicken auf Anmelden. Falls Sie am Bild-schirm der WebLog250 arbeiten, tippen Sie auf dem Touchscreen in das zugehörige Eingabefeld und geben dann über die sich öffnende virtuelle Eingabetastatur das Administrator-Passwort ein und anschließend auf den Button "Anmelden".

Ab Werk ist das Passwort wie folgt voreingestell@0001767

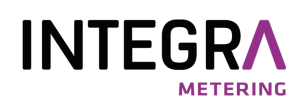

Wenn Sie die WebLog250 über das Touch-Display bedienen, wird nach dem Tippen in das Eingabefeld eine virtuelle Tastatur zur Eingabe des Passworts eingeblendet.  $\bullet$  Die Umschaltung der Tastatur auf Großbuchstaben erfolgt mit der **RALAR aus Franzen**. Zu einer zweiten Ebene der virtuellen Tastatur kann bei Bedarf durch Antippen der -Taste umgeschaltet werden. Diese Ebene beinhaltet im Wesentlichen die Ziffern und weitere Sonderzeichen. Die Backspace-Taste befindet sich auf beiden Ebenen in der rechten oberen Ecke des Tastenfelds. Die Eingabe auf der virtuellen Tastatur des Touchscreens wird mit der Enter- Taste **bestätigt oder mit der Taste x** abgebrochen.

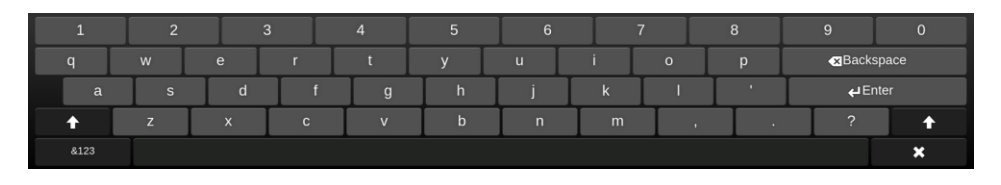

Dann leitet die WebLog die Überprüfung des Passworts ein. Nach erfolgreicher Anmeldung gelangt der Administrator in das Hauptmenü. Es dient als Ausgangspunkt zum Aufruf der vier Punkte des Hauptmenüs: Zähler, Exporte, Logger- und System-Einstellungen.

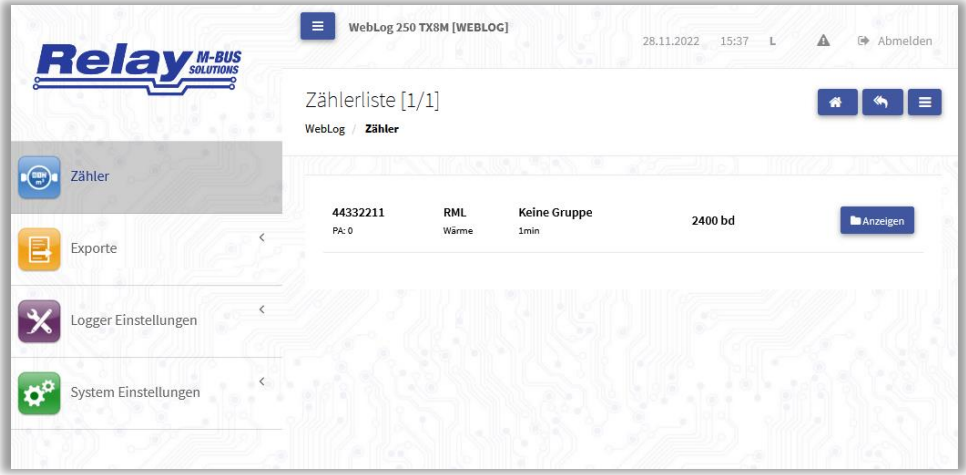

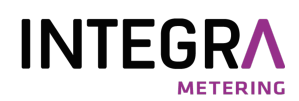

Die wichtigsten Steuerelemente für die Bedienung der Oberfläche können Sie der folgenden Grafik entnehmen:

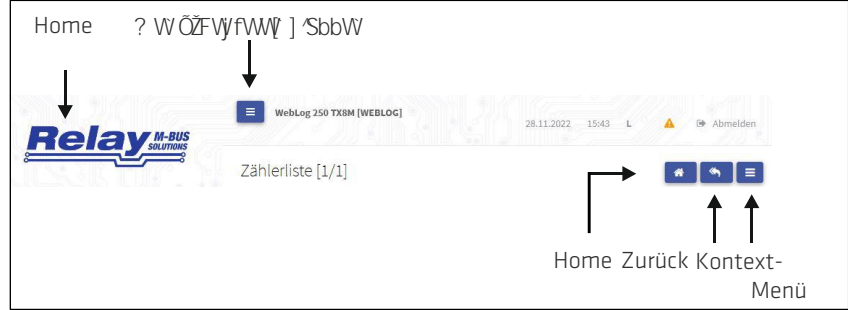

Das Kontextmenü bietet abhängig vom aktiven Menü weitere Aktionen / Menüpunkte an.

Achtung, wenn der Benutzer 5 Minuten keine Eingaben mehr tätigt, findet aus Sicherheitsgründen ein automatischer Logout statt! Nach einer weiteren Wartezeit wird der Bildschirm der WebLog250 komplett ausgeschaltet. Ein erneutes Login lässt sich dann nur durch Antippen des schwarzen Bildschirms einleiten.

#### <span id="page-6-0"></span>3.1.1 Wichtige Systemeinstellungen

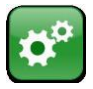

Bei der Erstinstallation sollten nun wichtige Systemeinstellungen vorgenommen werden. Dazu wechselt man mit dem Button "System Einstellungen" in das entsprechende Untermenü.

## **Bearbeiten**

Hinweis: In der Regel müssen Sie in allen Unter-Menüs zunächst auf den Button "Bearbeiten" klicken, um die

Einstellungen editieren zu können!

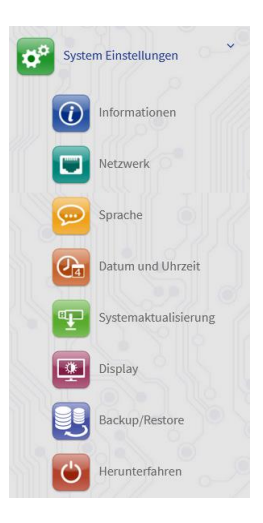

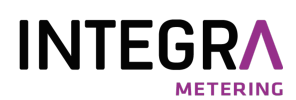

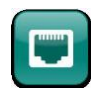

Zunächst führt man die Netzwerkkonfiguration durch, damit die WebLog in ein Netzwerk eingebunden werden kann und Exportziele für die geloggten Daten per FTP oder E-Mail verfügbar sind.

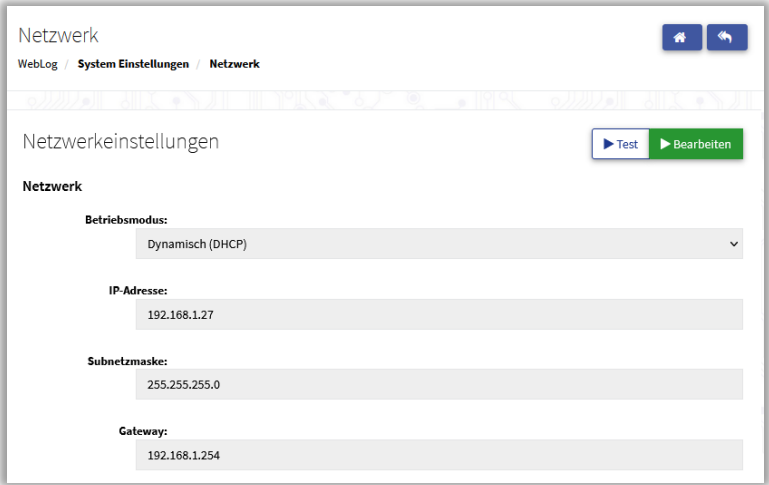

Bei drahtgebundenem Ethernet (RJ45-Buchse) kann eine feste IP-Adresse oder die Adressvergabe durch einen DHCP-Server gewählt werden. Vorteilhaft ist eine feste IP-Adresse, die man sich vom Netzwerk-Administrator zuteilen lässt. Per Webbrowser lässt sich dann die WebLog immer unter derselben bekannten IP-Adresse ansprechen (z.B. lautet die URL-Adresse für die obige Einstellung: https://192.168.1.127).

Die Gateway-Adresse ist in den meisten Fällen auf die IP-Adresse des DSL-Routers einzustellen. Mittels Port-Forward im Router kann dann von außen ein Zugriff auf die WebLog ermöglicht werden. Der Eintrag "Nameserver" wird auf die IP-Adresse eines DNS-Servers eingestellt. Meistens genügt es, hier die IP-Adresse des Routers einzutragen.

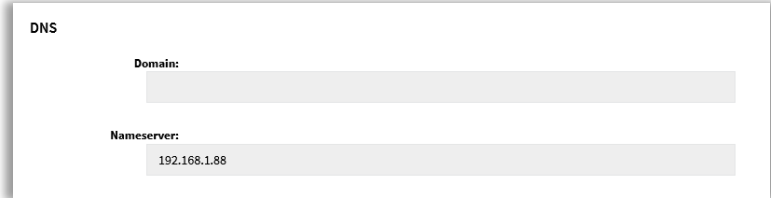

Mit Betätigung des "Test"-Buttons können Sie die Netzwerkverbindung testen. Dazu erfolgt ein Ping-Test an die voreingestellte Website [www.relay.de](http://www.relay.de/) oder einen Hostname bzw. eine IP-Adresse Ihrer Wahl.

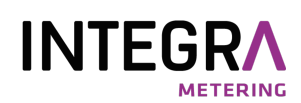

Optional kann die WebLog mit einem WLAN-Modul ausge-stattet werden, das dann im Bereich "Drahtlos" konfiguriert werden muss. Hier empfehlen wir zunächst den Betriebs-modus auf DHCP zu stellen und mit dem Button "SCAN" nach verfügbaren WiFi-

Netzwerken zu suchen.

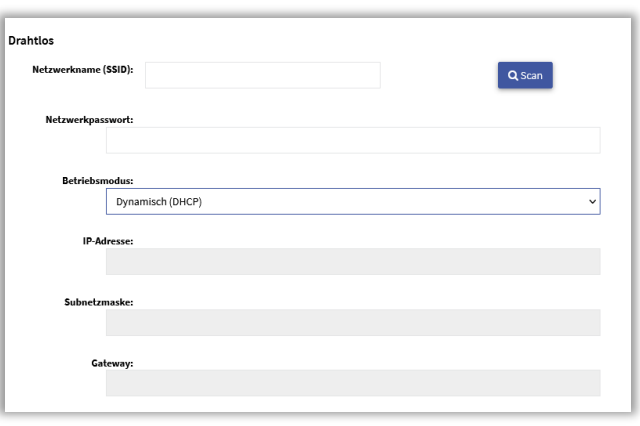

 Anschließend wählen Sie aus der Liste einen WLAN - Access Punkt (AP) aus und geben das Passwort ein. Die anderen Felder entsprechen der oben beschriebenen Netzwerk-Konfiguration.

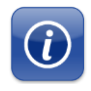

Der Menüpunkt "Informationen" liefert Angaben über die verwendete Firmware-Version, die Netzwerk-Konfiguration und über den internen Speicher für die M-Bus Datenbank.

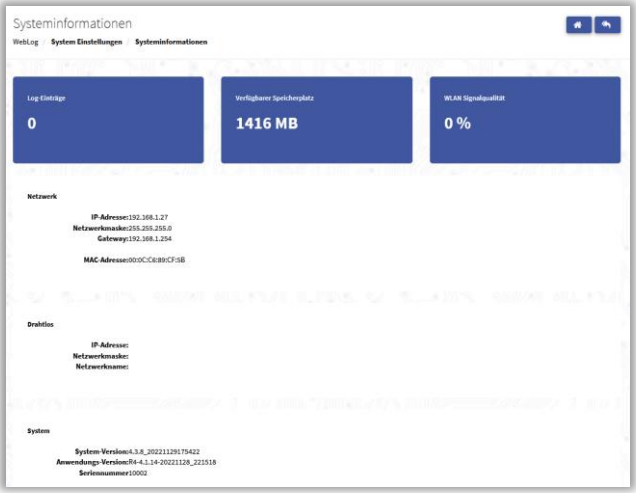

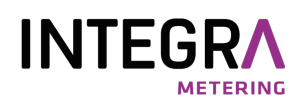

Jetzt sollte noch die Uhrzeit der internen Uhr der WebLog eingestellt werden:

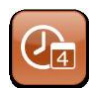

Der Button "Datum und Uhrzeit" führt zur Zeiteinstellung, dessen exakte Einstellung für die Log- und Exportzeitpunkte der WebLog wichtig ist.

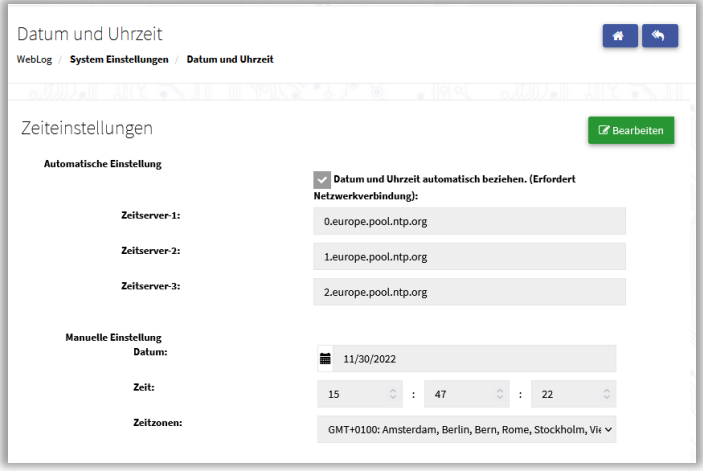

Wenn der Haken bei "Uhrzeit und Datum automatisch beziehen" gesetzt ist, wird einmal am Tag die Uhr der WebLog mit der Uhr eines Zeitservers im Internet synchronisiert. Die voreingestellten drei Zeitserver können geändert werden, falls Sie z.B. das Gerät in einem Netzwerk mit eigenem Zeitserver betreiben. Der Button "Speichern" sichert die Zeiteinstellungen.

#### <span id="page-9-0"></span>3.1.2 Wichtige Logger Einstellungen

Bevor die automatische Zählersuche mit der WebLog durchgeführt wird, sollte die M-Bus Baudrate eingestellt werden. Dazu navigiert man mit dem "Zurück"- oder "Home"-Button wieder zum Hauptmenü.

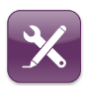

Mit dem Button "Logger Einstellungen" erreicht man das gleichnamige Menü, das zu den M-Bus Grundeinstellungen weiterführt. Von hier kann auch zur Benutzerverwaltung oder zum Anlegen der M-Bus Logintervalle verzweigt werden.

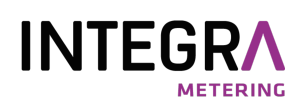

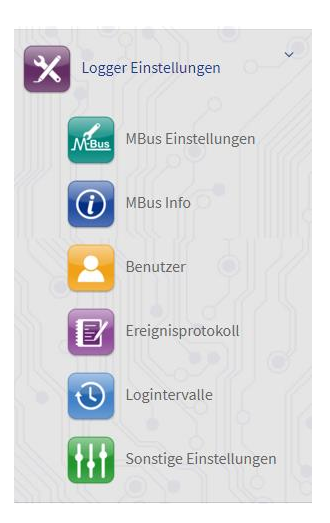

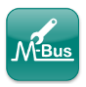

Mit dem Button "M-Bus Einstellungen" gelangt man zur Einstellung der seriellen M-Bus Schnittstelle und zur globalen Festlegung der M-Bus Basiseinheiten:

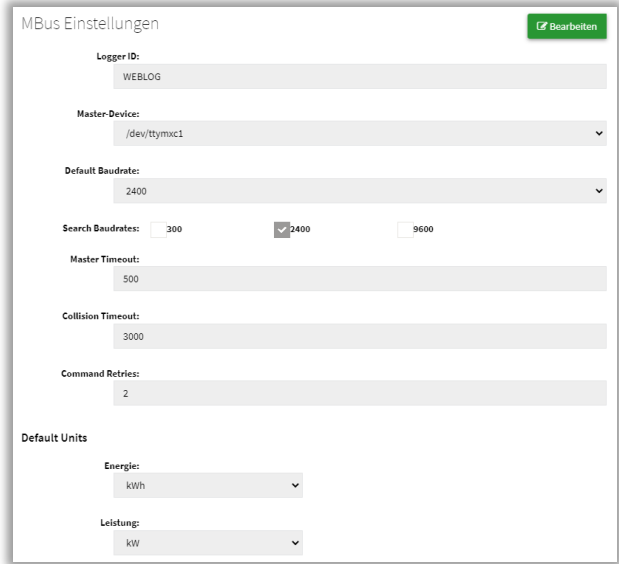

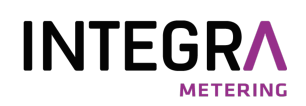

Die *Logger ID* dient als Anlagenkennung und zur Kennzeichnung der Export-Dateien. Die *Master-Schnittstelle* für den internen M-Bus Pegelwandler ist "/dev/ttymxc1". Die *Standard-Baudrate* eines M-Bus Zählers beträgt im Allgemeinen 2400 Baud. Einige ältere Zähler können nur mit 300 Baud kommunizieren. Es gibt auch Zähler, die zusätzlich mit 9600 Baud kommunizieren können. Man beachte aber, dass durch die Wahl einer hohen Baudrate die Reichweite der M-Bus Installation erheblich eingeschränkt werden kann. Es können mehrere *Suchbaudraten* angewählt werden. Die *Master-Wartezeit* ist die Zeit in Millisekunden, die der Master auf eine Zählerantwort wartet. Die *Kollisions-Wartezeit* gibt die Zeit in Millisekunden an, die der Master bei einem detektierten Parity- oder Break-Fehler (Kollision) wartet, bevor er wieder mit den Zählern kommuniziert. Außerdem gibt es eine globale Einstellmöglichkeit für die auszugebenden *M-Bus Einheiten*, damit die Exportdaten ohne Umrechnung weiterverarbeitet werden können. Die Einheit "Source" gibt die vom Zähler festgelegte Einheit weiter. Speichern sichert die getroffenen Einstellungen.

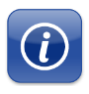

Der "M-Bus Info"-Button zeigt u.a. eine Übersicht der M-Bus Spannungen. Der Bus-Strom sollte ungefähr der Anzahl der Zähler multipliziert mit einer Standardlast (1.5 mA) entsprechen. Warnstrom oder Überstrom wird zusätzlich zu den LEDs im Feld "M-Bus Status" angezeigt.

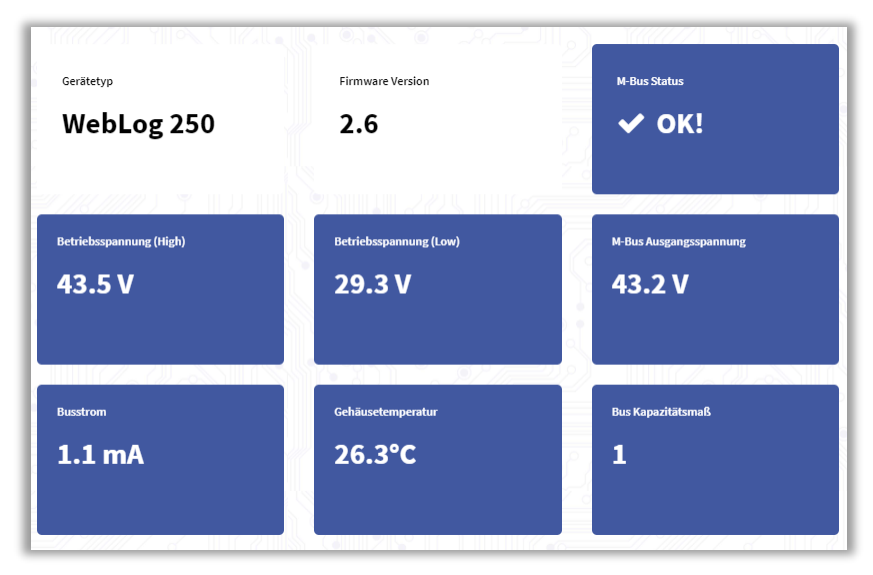

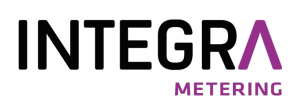

#### <span id="page-12-0"></span>3.1.3 Zählersuche

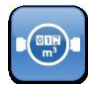

Vom Hauptmenü aus gelangt man mit dem Button "Zähler" zur M-Bus Zählerliste. Diese enthält bei der Erstinstallation noch keine Einträge. Der Administrator sollte zunächst eine automatische Zählersuche starten. Nicht gefundene Zähler können später hinzugefügt werden.

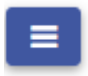

Nach Betätigung des Menü-Buttons in der rechten oberen Ecke des Bildschirms öffnet sich ein Kontextmenü. Der Eintrag "Nach Zählern suchen" führt zur automatischen Zählersuche.

Vor der Suche kann ausgewählt werden, ob nach Sekundäroder Primäradressen gesucht werden soll. Für beide Methoden steht jeweils eine schnelle Suche und eine intensive Suche mit mehr Wiederholungen und toleranterem Timing (langsamer aber erfolgversprechender insbesondere bei ausgedehnten M-Bus Netzen mit vielen Zählern) zur Verfügung.

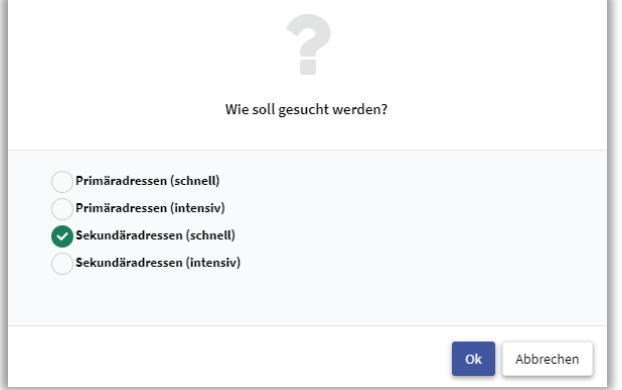

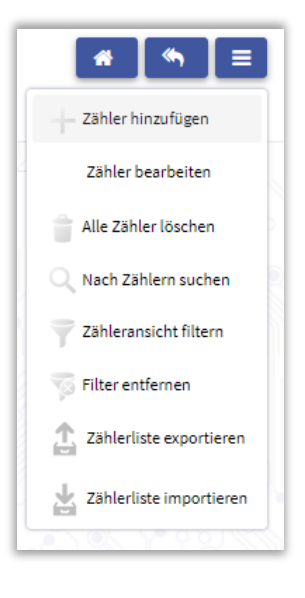

Wenn die installierten M-Bus Zähler nicht mit einer eindeutigen Primäradresse programmiert wurden, muss eine Sekundäradresssuche durchgeführt werden.

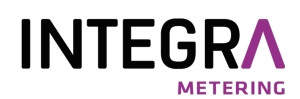

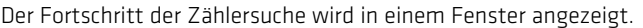

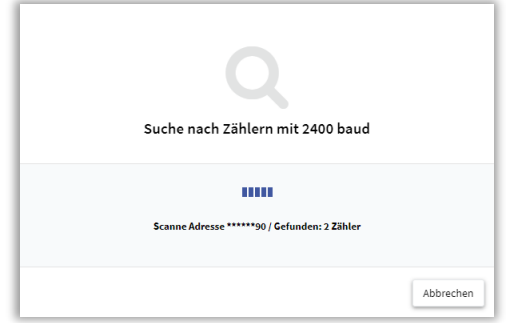

Nach Beendigung der Zählersuche werden alle gefundenen Zähler in die Zählertabelle eingetragen. Zähler, die bei einer Sekundäradresssuche gefunden wurden, erhalten die Primäradresse (PA) 0. Die erste Spalte enthält die 8-stellige ID (Teil der Sekundäradresse) und die Primäradresse. Danach folgt eine Spalte mit dem Herstellercode (MAN) und dem Medium (Gerätetyp). Die dritte Spalte zeigt eine evtl. vorhandene Zugehörigkeit zu einer Gruppe von Zählern und das Log-Intervall. Die vierte Spalte ist bei neuen Zählern zunächst leer, zeigt aber zwei frei editierbare Textfelder Text1 und Text2 an. Die ganz rechte Spalte informiert über die M-Bus Baudrate der Zähler und evtl. zusätzlich aktivierten M-Bus Kommandos:

N: SND-NKE aktiviert A: Application-Reset aktiviert

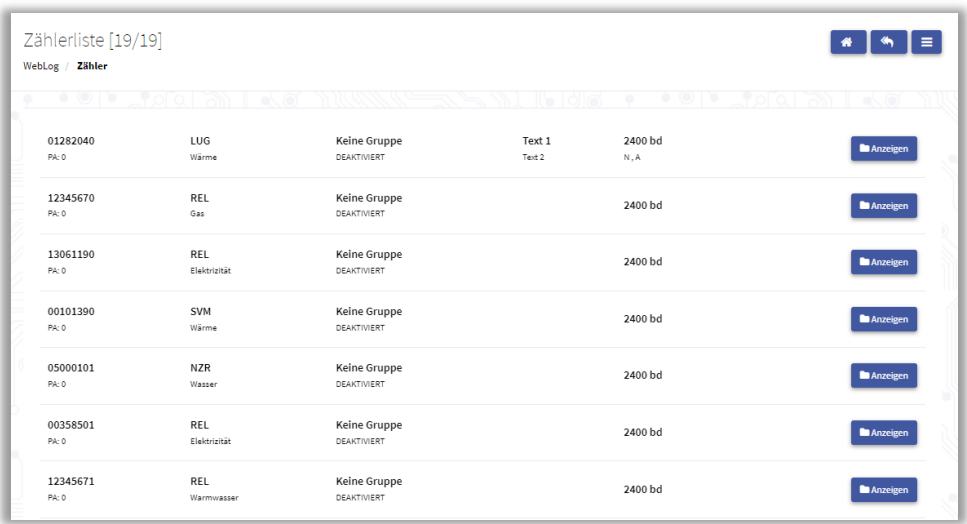

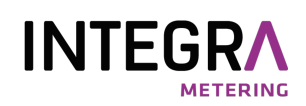

In der Zählerliste kann mit dem Web-Browser wie gewohnt gescrollt werden. Ebenso auf dem Touch-Display der WebLog250, z.B. durch Klicken und anschließendes Auf- bzw. Ab-Bewegen des mit dem Finger.

Ein Klick auf den Button "Anzeigen" öffnet eine Detailansicht des gewählten Zählers mit den Karteikarten "Parameter" und "Werte". Die Parameter lassen sich nach Klick auf den Button "Zähler bearbeiten" editieren. Unter Parameter können in den Feldern "Text 1" und "Text 2" Texte eingegeben werden, die den Zähler näher beschreiben. Im Auswahlfeld "Gruppe" kann z.B. die Zugehörigkeit zu einem Mieter festgelegt werden. Unter Logintervall kann ein angelegtes Logintervall ausgewählt werden. Die Auswahlfelder "SND\_NKE" und "Application-Reset" legen fest, ob ein entsprechendes Kommando vor der Auslesung zum Zähler geschickt wird. Bei Multitelegramm-Zählern wird dann sichergestellt, dass bei der folgenden Auslesung das Basistelegramm bereitsteht. "Speichern" schreibt die geänderten Einstellungen in die Konfigurations-datenbank. Mit dem Button "Löschen" kann der Zähler aus der Zählerliste entfernt werden.

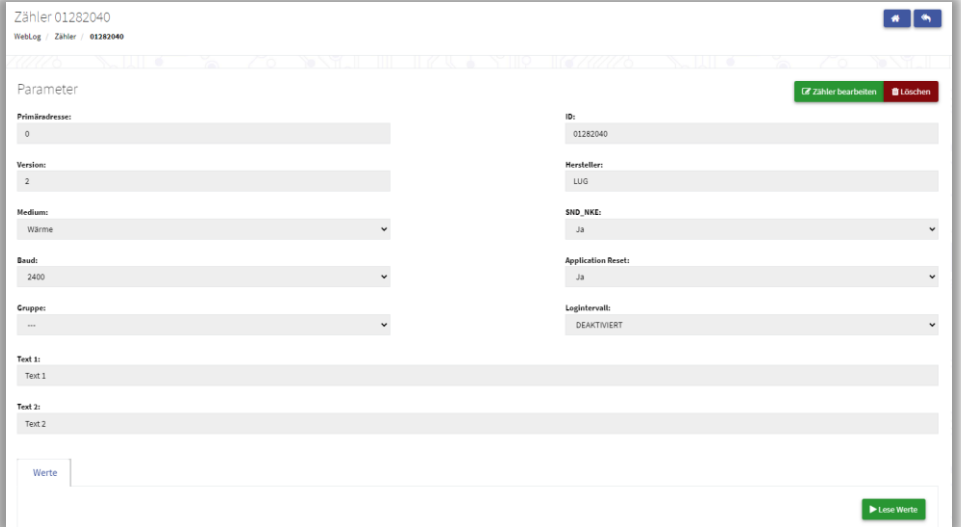

Achtung: Die Variablen werden lediglich in der Zählerliste der WebLog geändert. Es erfolgt hier keine Programmierung der Variablen wie z.B. der Primäradresse, der Baudrate oder des Mediums in den Zählern selbst!

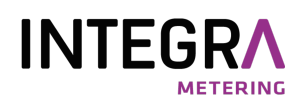

Die Anwahl der Werte-Karteikarte und ein Betätigen des "Lese Werte"-Buttons liefert eine aktuelle Auslesung der Datensätze des Zählers.

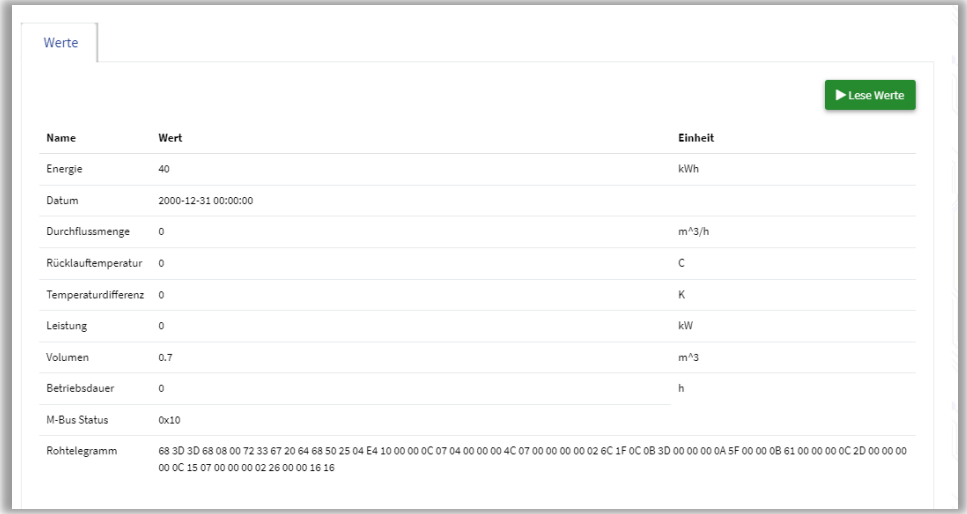

#### <span id="page-15-0"></span>3.1.4 Zähleransicht filtern

Häufig besteht der Wunsch, die Zählerliste auf eine Auswahl von Zählern zu reduzieren, die bestimmte Kriterien erfüllen. Mögliche Auswahlkriterien sind z.B.:

- Zählertyp (z.B. Elektrozähler)
- Zähler eines bestimmten Herstellers
- Zähler eines bestimmten Primäradressbereichs

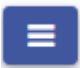

Zu diesem Zweck wählt man im Kontextmenü der Zählerliste den Eintrag "Zähleransicht filtern" an. Zeilenweise können dann in der angezeigten Maske bis zu vier Auswahlkriterien angelegt werden. Das Beispiel zeigt einen Filter für Elektrozähler.

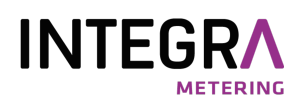

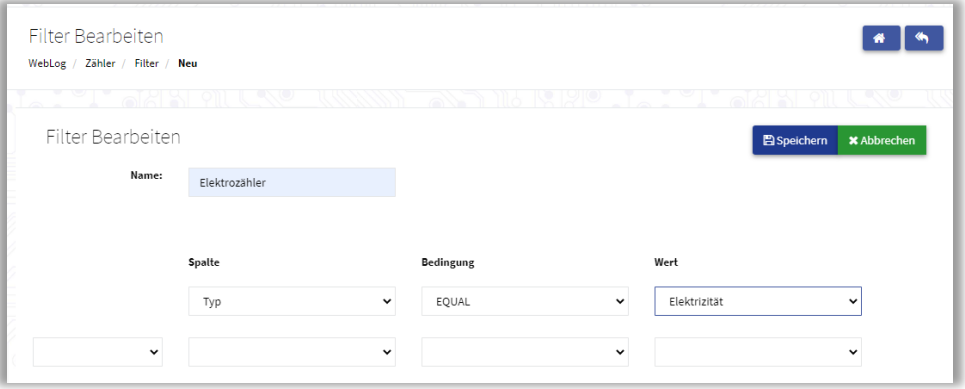

"Speichern" sichert zusätzlich den angelegten Filter mit einem Namen. Er kann dann bei Bedarf oder auch bei der Erstellung der Exporte verwendet werden. Nach dem Speichern kann einer der vorhandenen Filter mit "Übernehmen" auf die Zählerliste angewendet werden. Im Beispiel werden nur die Elektrozähler angezeigt. Der Name des aktiven Filters und die Anzahl damit ausgewählter Zähler (hier: 6/19 = 6 von 19 Zählern entsprechen dem aktiven Filter) werden in der Titelzeile angezeigt. "Filter löschen" im Kontextmenü löscht den Filter.

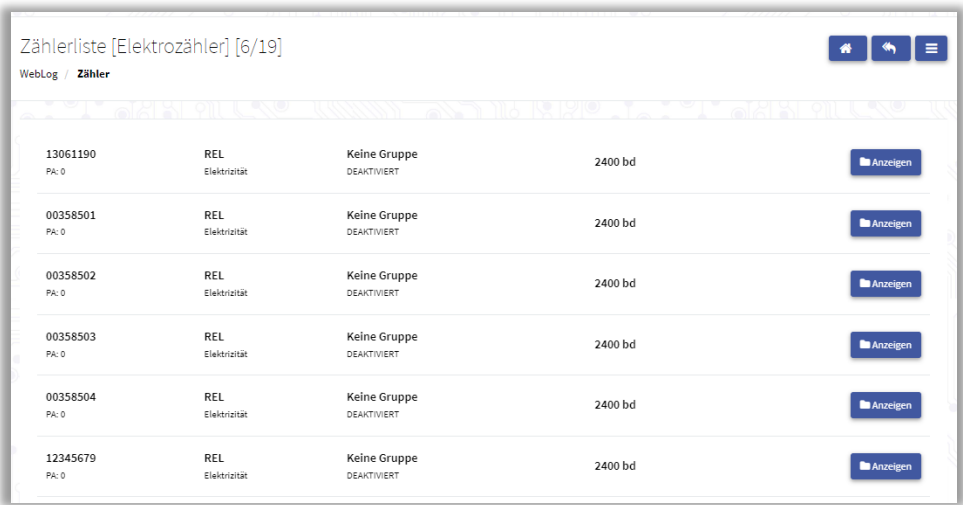

Der Punkt "Filter entfernen" im Kontextmenü der Zählerliste setzt die gefilterte Ansicht wieder zurück.

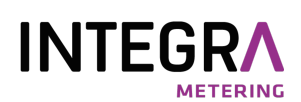

#### <span id="page-17-0"></span>3.1.5 Logintervalle

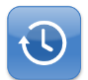

Im Untermenü "Logger Einstellungen" gelangt man mit dem Button "Logintervalle" zur Konfiguration der Auslesezeitpunkte.

Dieses Beispiel zeigt ein tägliches Logintervall. Die Auslesung findet um 0 Uhr statt.

Neben dem täglichen, wöchentlichen, monatlichen oder jährlichen Intervall kann auch ein benutzerdefiniertes Intervall (Manuelles Intervall) angelegt werden.

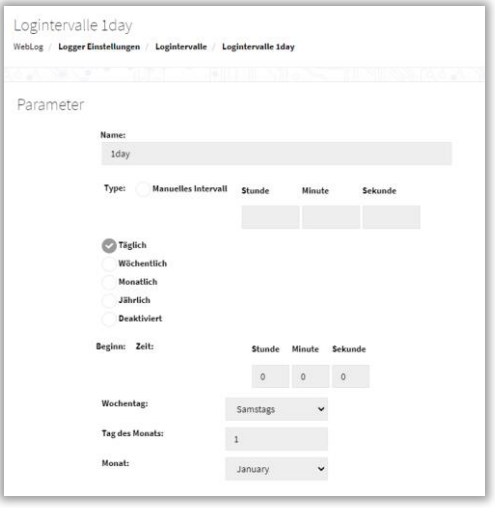

Das 2. Beispiel zeigt ein stündliches Logintervall. Geloggt wird in diesem Beispiel jeweils zur vollen Stunde.

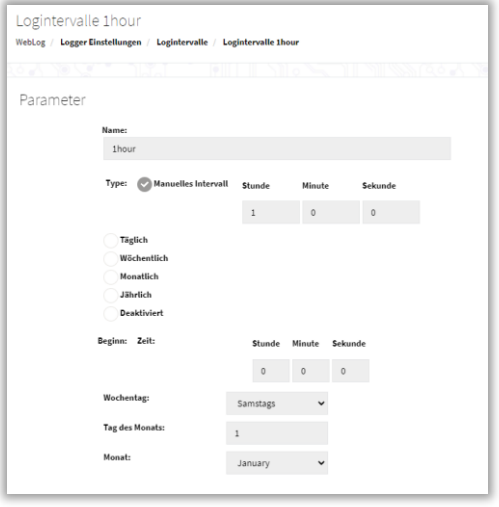

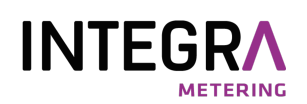

Die erstellten Logintervalle können jetzt jedem Zähler individuell zugeordnet werden (Zähler -> Parameter -> Logintervall). In den meisten Fällen wird dasselbe Logintervall allen Zählern oder einer gefilterten Ansicht zugeordnet. Durch Auswählen eines bereits erstellten Filters (Beispiel: Elektrizitätszähler) ist es einfach möglich, diesen Zählern dasselbe Log-Intervall zuzuordnen. Diese Operation kann in einem Schritt durchgeführt werden. Man öffnet dazu in der Zählerliste das Kontextmenü und führt den Eintrag "Zähler bearbeiten" aus. Hier können Sie auch Gebrauch von den definierten Filtern machen, um z.B. allen Elektro-Zählern ein Log-Intervall zuzuordnen.

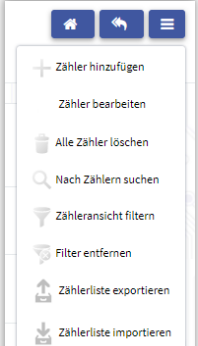

Achtung: Bitte wenden Sie diese Funktion vorsichtig an, denn die vorgenommenen Änderungen gelten für alle angezeigten Zähler!

Es öffnet sich dann die Zähler-Parametermaske mit Wildcard-Einträgen. Im Feld "Logintervall" wird ein bereits erstelltes Intervall ausgewählt. Anschließend wird mit dem "Speichern"-Button die Einstellung für alle Zähler aktiviert. Ein "L" in der Statuszeile oben zeigt das aktivierte Loggen an.

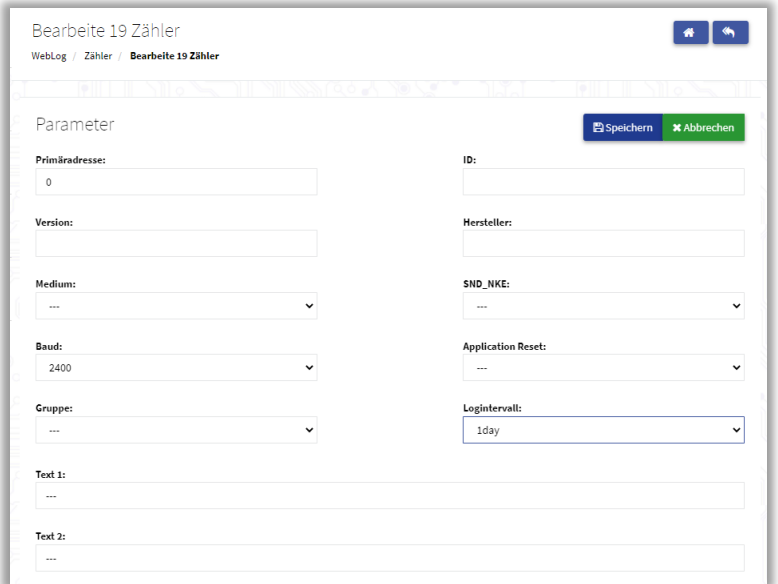

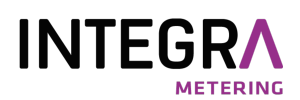

#### <span id="page-19-0"></span>3.1.6 Benutzergruppen

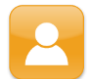

Im Untermenü "MBus Einstellungen" gelangt man mit dem Button "Benutzer" zur Konfiguration der Benutzergruppen.

Ein Benutzer "Admin" mit den höchsten Rechten ist bereits vorhanden. Im nächsten Schritt kann der Administrator z.B. die Mieter anlegen, die Gruppe mit den geringsten Rechten.

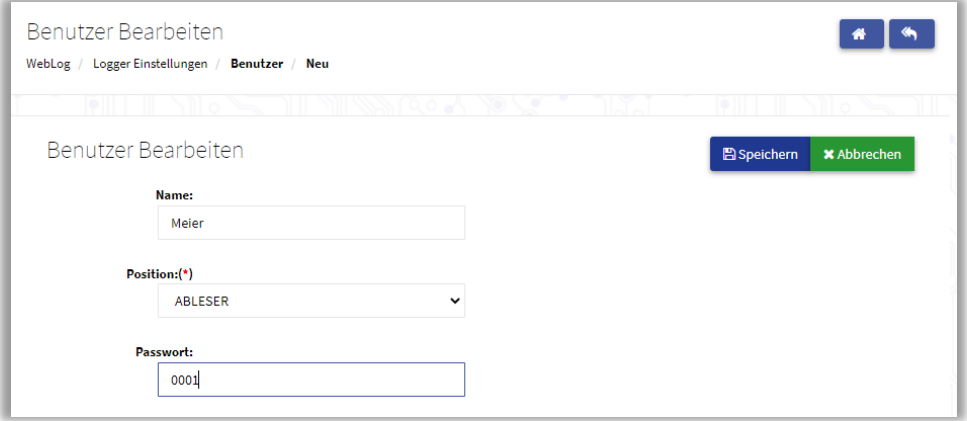

Benutzer, die zur Gruppe der Ableser gehören, können alle Zähler der Mieter einsehen und können vorgefertigte Exporte des Administrators ausführen. Die jeweiligen Mieter sehen nur ihre eigenen Zähler und haben keine Rechte, um Exporte anzulegen oder selbstständig auszuführen. Die Unterscheidung zwischen Administrator, Ableser und Mieter erfolgt durch das Passwort im Login-Bildschirm. Wenn ein Administrator Passwörter ändern will, muss er zunächst den Benutzer einer Gruppe löschen und dann neu anlegen. Ableser und Mieter können ihre Passwörter nicht selbstständig ändern. Der Admin kann auch weitere User mit Admin-Rechten anlegen.

Achtung: Löschen Sie niemals den letzten User mit Admin-Rechten oder stufen dessen Rechte niedriger ein! Sonst haben Sie keinen Zugriff mehr auf die Konfiguration des Gerätes.

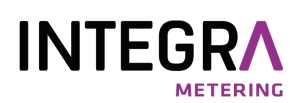

#### <span id="page-20-0"></span>3.1.7 Exporte einrichten

Exporte dienen zum Versand von Zählerdaten, die über einen bestimmten Zeitraum geloggt wurden, auf ein USB-Speichermedium, auf einen FTP-Server, an eine E-Mail-Adresse oder per Download im Browser.

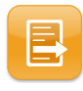

Vom Hauptmenü gelangt man mit dem Button "Exporte" in das Export-Untermenü.

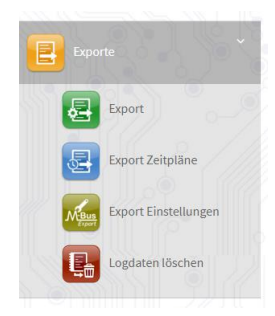

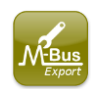

Der Button "Export Einstellungen" öffnet einen Dialog, in dem Sie im Bereich "Format" das Dezimaltrennzeichen für Zahlen auswählen können. Zur Wahl stehen das "Komma" und der "Punkt". Bitte wählen Sie im Bereich "Format" die für Ihr Land richtigen Einstellungen für das Dezimaltrennzeichen (DE: Komma) und das Feldtrennzeichen (DE: Semikolon) aus.

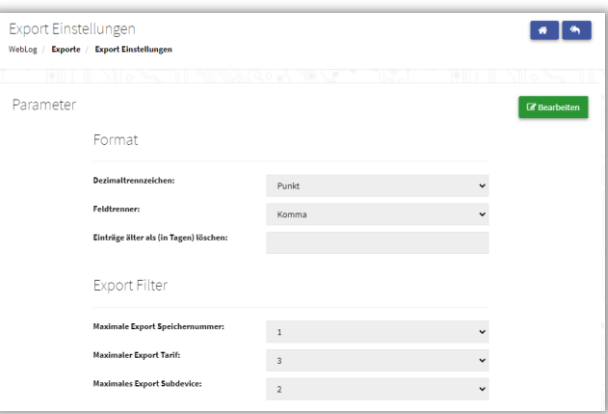

Zusätzlich können Sie hier auch die Größe der Datenbank automatisch auf eine bestimmte Anzahl Tage begrenzen. Ältere Einträge löscht das Gerät dann selbständig aus der Datenbank. Bitte machen Sie hiervon Gebrauch, um zu vermeiden, dass die Datenbank zu groß wird und deshalb die SQL-Abfragen und die Ausführung der Exporte der geloggten Daten zu langsam werden.

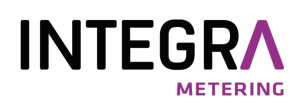

Im Bereich "Export Filter" geben Sie die maximalen Werte zu den Daten in den Exporten vor, d.h. bis zu welcher Stichtagsnummer, Tarif-Nr. und Subdevice-Nr. die Daten in den Exporten ausgegeben werden sollen. Der Default-Wert für die Speicher-Nummer ist 1, womit dann die Daten mit Speicher-Nr. 0 (aktueller Wert) und 1 (in der Regel der Wert zum Jahresstichtag) ausgeben werden. Der Default-Wert für Tarif ist 3 und für Subdevice 2.

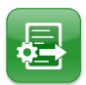

Der Button "Export" führt zur Exportkonfiguration. Hier wird zunächst einmal festgelegt, was exportiert werden soll.

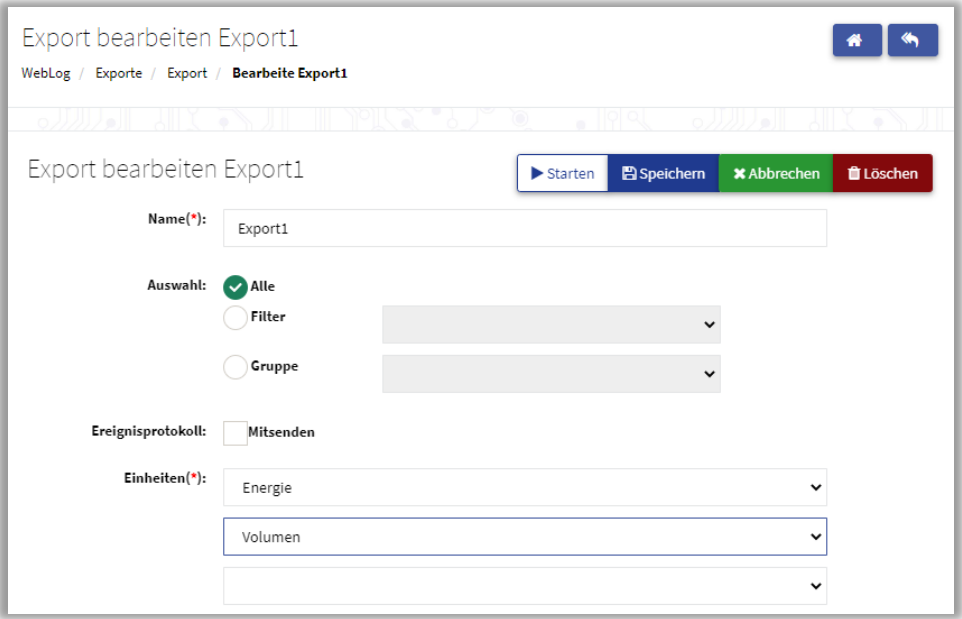

Im Beispiel sind die beiden wichtigsten Messgrößen Energie und Volumen festgelegt. Weiterhin ist wählbar, ob die Messdaten aller Zähler (Alle), bestimmter Zähler (Filter, z.B. Elektrozähler) oder nur Zähler, die einem bestimmten Mieter (Gruppe) zugeordnet sind, exportiert werden sollen.

Es besteht die Option, die Erstellung einer zusätzlichen Datei mit den Meldungen des Ereignisprotokolls zu aktivieren, die dann beim Exportieren mit übertragen wird. Mit "Speichern" kann der erstellte Export unter einem Namen gesichert werden. Mit "Starten" wird der Export sofort ausgeführt.

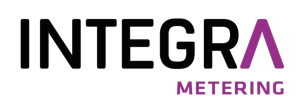

Wenn Sie einen Export manuell mit dem Button "Starten" ausführen, können Sie entweder die geloggten Daten aus der Datenbank exportieren (Export from Database) oder eine direkte Auslesung aller Zähler (Direct Export) mit anschließendem Export der aktuellen Daten durchführen.

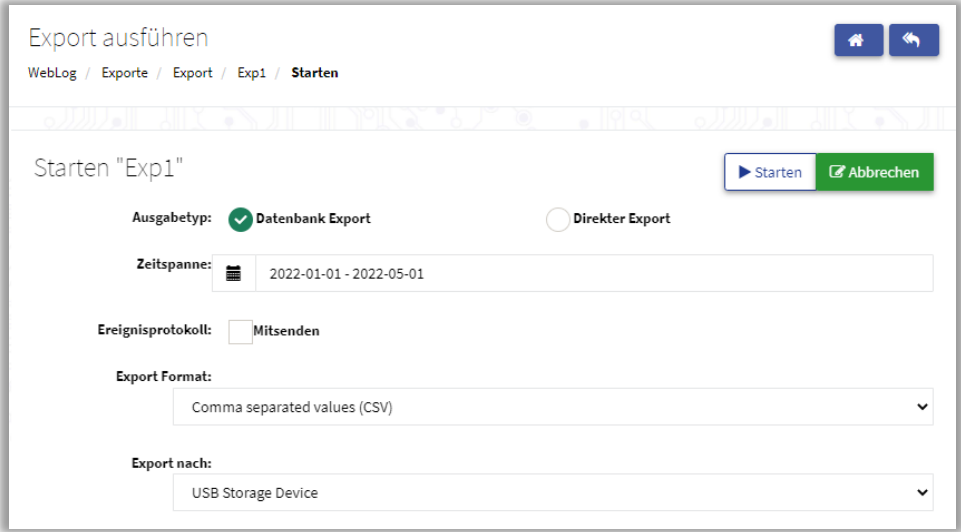

Nachfolgend wird der manuelle Export aus der Datenbank beschrieben:

In einer Kalenderansicht wird im Feld Zeitspanne der Anfangs- und Endzeitpunkt aus den gespeicherten Logger-Daten für den Export festgelegt.

Als Exportformate können ein kommasepariertes CSV-Format, das Microsoft-Excel-XLSX-Format, ein strukturiertes XML-Format oder ein spezifisches CSV-Format (Ecosmart) gewählt werden.

Dann erfolgt die Festlegung des Export-Ziels (USB-Stick, FTP-Server, E-Mail-Versand oder Download im Web-Browser). Für den Export auf USB-Stick oder per Download im Browser sind keine weiteren Eingaben erforderlich und ein Klick auf den Button "Starten" führt den Export mit den gewählten Optionen sofort aus.

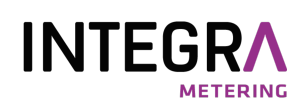

Ein Export per E-Mail-Versand oder FTP-Transfer erfordert weitere Eingaben:

Beim Versand von Export-Daten per E-Mail sind die E-Mail-Zieladresse und der genutzte SMTP-Server anzugeben. Bei der Nutzung eines hausinternen Microsoft Exchange Servers ist dessen IP-Adresse und der Exchange-User mit Passwort anzugeben und die Verbindungssicherheit ist "Plain" (unverschlüsselt). Das Beispiel zeigt die Nutzung des GMX-SMTP-Servers, der einen E-Mail-Account bei GMX voraussetzt. Das Verschicken der E-Mail erfolgt über GMX verschlüsselt (Verbindungs-sicherheit "SSL").

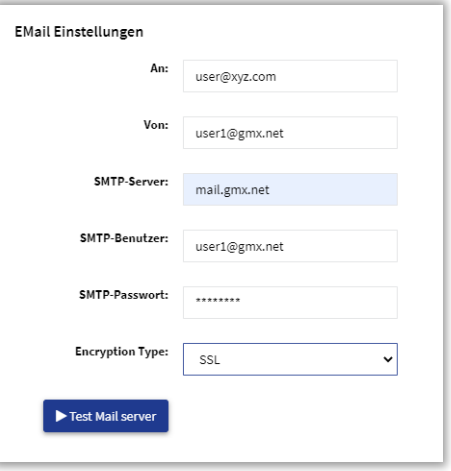

Für das Versenden der E-Mail wird per Default der Port 587 verwendet. Wenn der zu

 verwendende SMTP-Server einen anderen Port, z.B. 465, benötigt, schreiben Sie diesen mit Doppelpunkt getrennt hinter den SMTP-Server, z.B. "mail.gmx.net:465".

Ein Klick auf den Button "Test Mail Server" sendet testweise eine E-Mail ohne Dateianhang mit den eingegebenen Einstellungen und liefert eine Rückmeldung, ob die E-Mail erfolgreich versendet werden konnte.

Bei E-Mail-Dienstleistern wie z.B. GMX müssen Sie in den Einstellungen Ihres E-Mail Accounts den Zugriff per POP3 und IMAP erlauben:

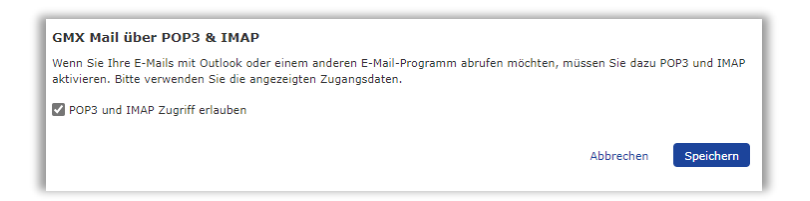

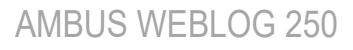

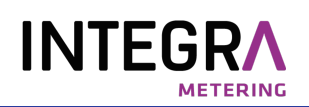

Beim Export auf einen FTP-Server sind neben der URL des Servers der Benutzername und das Passwort anzugeben. Port 21 ist der Default-Port für den FTP-Dienst. Eine zusätzliche Eingabezeile ist für den Datei-Pfad auf dem Server vorgesehen. Falls Sie auf einen SFTP-Server senden wollen, tragen Sie normalerweise den Port 22 ein und aktivieren den Schalter "SFTP". Dann wird eine verschlüsselte SSH-Verbindung zum Server aufgebaut. Bitte beachten Sie, dass FTPS nicht unterstützt wird.

Auch hier haben Sie wieder die Möglichkeit, den FTP-Zugang und damit die eingegebenen Zugangsdaten zu testen (Button: Test FTP).

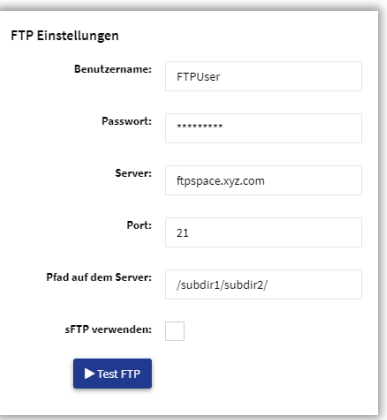

Während des Exports auf einen FTP-Server oder beim Verschicken der Daten per E-Mail öffnet sich ein Pop-Up-Fenster mit dem Exporthinweis.

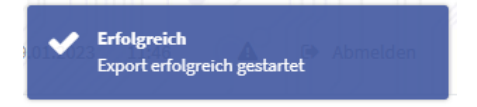

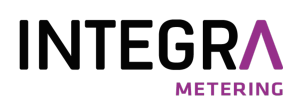

#### <span id="page-25-0"></span>3.1.8 Export Zeitpläne

Für automatische Exporte zu vorgegebenen Zeitpunkten sind Export-Zeitpläne einzurichten und zu aktivieren.

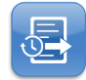

Der Button "Export Zeitpläne" führt zur Einstellung des Zeitpunkts, an dem ein schon angelegter Export automatisch ausgeführt werden soll.

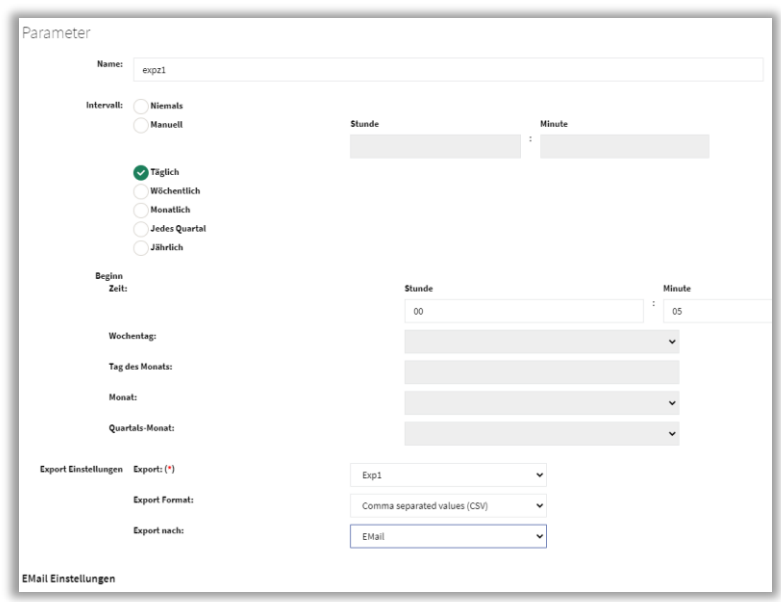

Wiederkehrende Export-Zeitpunkte können täglich, wöchentlich, monatlich, vierteljährlich oder jährlich sein. Das Intervall "Manuell" bietet kürzere Intervalle bis minimal 15 Minuten. Im Auswahlfeld "Export" wird ein bereits konfigurierter Export gewählt. Den gewünschten Zeitpunkt der Ausführung des Exports geben Sie bitte so vor, dass der Exportzeitpunkt entsprechend hinter dem Logzeitpunkt liegt. Mögliche Ausgabeformate sind ein Textformat mit kommagetrennten Datenfeldern (CSV), eine Microsoft EXCEL XLSX-Datei oder eine strukturierte XML-Datei. Als Ausgabeziel kann ein USB-Speicher, ein FTP-Server oder eine E-Mail-Adresse gewählt werden. Im Bereich "FTP-Einstellungen" bzw. "E-Mail Einstellungen" stellt man für einen FTP-Server oder für den E-Mail-Versand die Zugangsdaten ein. Die FTP- und E-Mail-Konfiguration wurde bereits im Kapitel "Exporte" beschrieben. Sobald der Export-Zeitplan mit dem Button "Speichern" gesichert und aktiv ist, erscheint ein "E" in der Statusleiste und der Export ist aktiv. Das "L" daneben zeigt an, dass das Loggen aktiv ist.

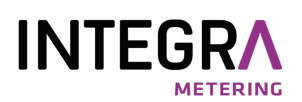

#### <span id="page-26-0"></span>**3.1.9 Löschen alter Einträge in der Datenbank**

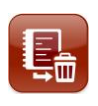

Sie können nicht mehr benötigte Daten mit dem Button "Logdaten löschen"

aus der Zählerdatenbank entfernen. Bitte geben Sie einen Zeitraum in Tagen an. Daten, die älter als dieser Zeitraum sind, werden

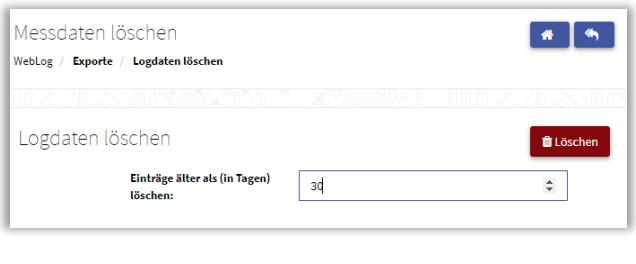

<span id="page-26-1"></span>gelöscht. Bitte beachten Sie, dass sich bei einem Zeitraum > 0 Tagen die Größe der Datenbank nicht reduziert, weil der Speicher nur als gelöscht markiert und später mit neuen Daten überschrieben wird. Wenn Sie jedoch 0 Tage angeben, wird die Datenbank und auch der Speicherplatz komplett gelöscht.

#### 3.1.10 Das Ereignisprotokoll

 Ein hellgelb leuchtendes Warndreieck in der Statuszeile zeigt an, dass ein oder mehrere Einträge vom WebLog in das Ereignisprotokoll geschrieben wurden.

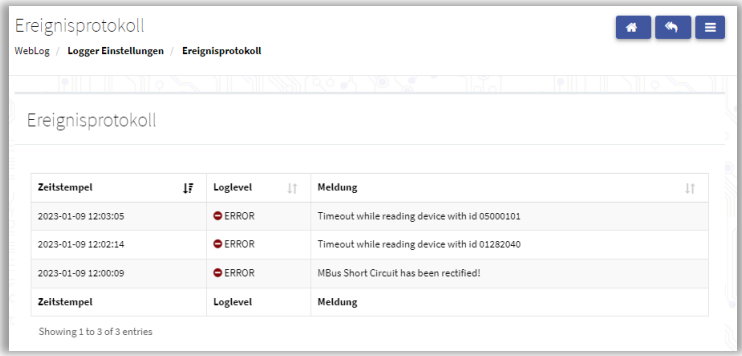

Durch Klicken auf das Warndreieck oder den Menüpunkt "Ereignisprotokoll" in den "Logger Einstellungen" kann das Ereignisprotokoll zum Lesen geöffnet werden. Die Einträge im Ereignisprotokoll können z.B. auf M-Bus Fehler hinweisen. Das Beispiel oben zeigt zwei M-Bus Zähler, die beim Loggen mehrfach nicht ausgelesen werden konnten. Ein möglicher anderer Fehler wäre z.B. ein Kurzschluss (Überstrom) auf dem M-Bus. Aber auch ein Fehlschlagen der Synchronisierung der Systemuhrzeit mit der Uhrzeit eines Zeitservers im Internet könnte hier angezeigt werden.

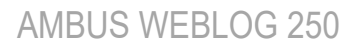

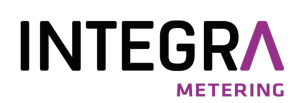

#### <span id="page-27-0"></span>3.1.11 Weitere Systemeinstellungen

Systemeinstellungen können nur von einem Benutzer mit Administratorrechten vorgenommen werden.

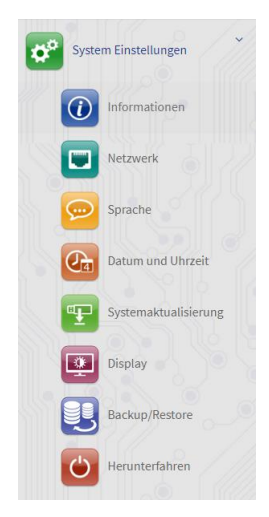

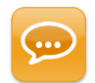

Mit dem Button "Sprache" gelangt man zum Spracheinstellungsmenü. Die gewünschte Sprache wird durch Drücken des "Bearbeiten"-Buttons und der passenden Länderflagge ausgewählt. Anschließend wird das Anwendungsprogramm automatisch neu gestartet. Die Umschaltung benötigt einige Zeit. Bitte warten Sie mindestens 30 Sekunden, bevor Sie den Browser-Inhalt aktualisieren!

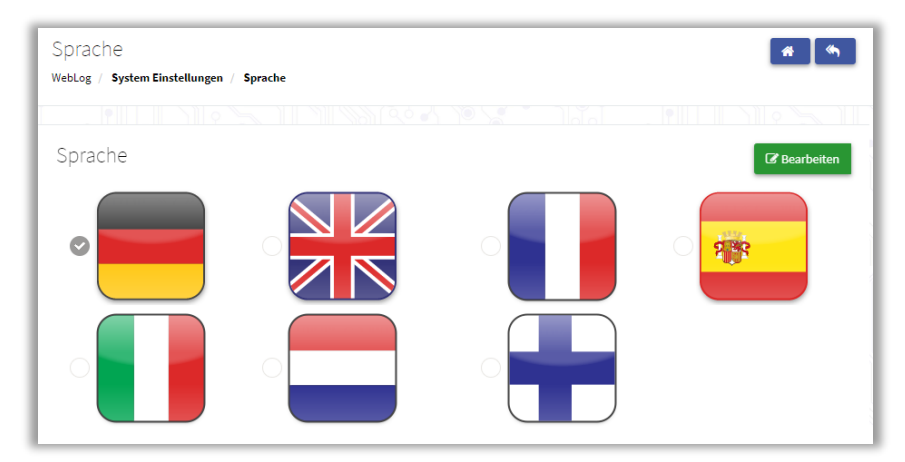

Bitte beachten Sie, dass die Sprache "Niederländisch" noch nicht verfügbar ist und vorübergehend die englischen Texte verwendet.

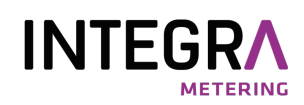

Zur Beseitigung von Softwarefehlern und für die Einführung neuer Features ist es von Zeit zu Zeit notwendig Firmware-Updates auf der WebLog durchzuführen. Firmware-Updates werden als ca. 75 MByte große Imagedateien von der Firma Relay auf unserer Homepage zur [Verfügung gestellt:](http://www.relay.de/de/produkte/m-bus-master/weblog-250.html) 

http://www.relay.de/de/produkte/m-bus-master/weblog-250.html.

Sie benötigen für den Zugriff auf diese Dateien einen Benutzernamen und ein Passwort, welche Sie von uns anfordern können. Das Update kann entweder per Upload aus dem Browser oder mit Hilfe eines USB-Sticks über eine der beiden USB-A Buchsen eingespielt werden. Wenn das Update per Stick durchgeführt werden soll, muss die Imagedatei zunächst auf einen leeren, mit FAT32-formatierten USB-Stick übertragen werden. Der USB-Stick wird anschließend in die USB-Master-Buchse an der Front der WebLog eingesteckt.

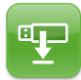

Nach Betätigung des Buttons "Systemaktualisierung" sind beide Optionen anwählbar. Ist ein USB-Stick eingesteckt, werden gültige Update-Images mit Ihrem Dateinamen angezeigt.

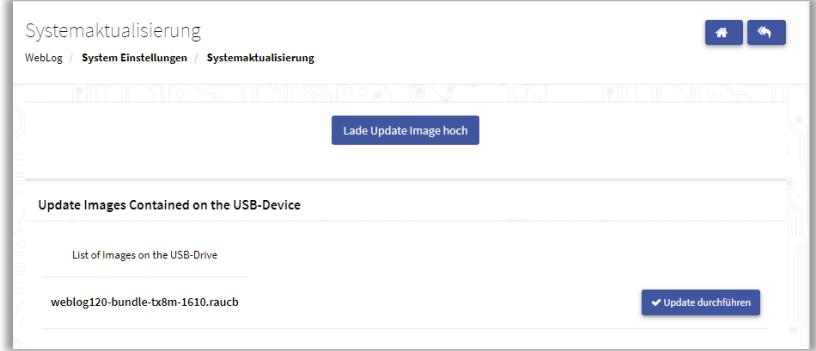

Methode 1 (USB-Stick):

Durch Klicken auf den Dateinamen des Update-Image kann der Administrator nach einer weiteren Abfrage das Firmware-Update starten.

Methode 2 (Upload):

Mit einem Klick auf "Lade Update Image hoch", können Sie eine Datei mit dem Browser auswählen.

Der Flash-Vorgang nimmt einige Minuten in Anspruch. Auf dem Touchscreen der WebLog zeigt ein Fortschrittsbalken den Verlauf des Updates an. Nach Fertigstellung des Flash-Vorgangs findet ein Systemneustart statt und der Login-Bildschirm des Anwendungsprogramms erscheint.

Sollte einmal das seltene Ereignis eintreten, dass der WebLog nicht mehr bedienbar ist, so kann durch Drücken des Reset-Tasters links im Klemmenraum ein System-Neustart erzwungen werden.

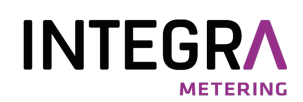

Wenn eine bereits benutzte WebLog für eine Liegenschaft neu eingerichtet werden soll, kann diese auf Werkseinstellungen zurückgesetzt werden. Dabei werden die eingerichteten Logintervalle, Exporte, automatische Exportaufträge und die Zählertabelle gelöscht. Auf Wunsch kann auch die komplette Log-Datenbank gelöscht werden, wenn die Einträge nicht mehr benötigt werden. Somit wird das System wieder performanter, weil die SQL-Datenbank-Abfragen weniger Zeit benötigen.

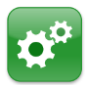

Der Button "Werkseinstellungen wiederherstellen" setzt die Einstellungen des WebLog auf den Auslieferungszustand zurück.

Bitte beachten Sie, dass der Menüpunkt "Werkseinstellungen wiederherstellen" im Web Browser nicht verfügbar ist! Nach einer zusätzlichen Sicherheitsabfrage und der Entscheidung, ob die gesamte Log-Datenbank gelöscht werden soll, wird das System neu gestartet.

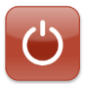

Der Button "Herunterfahren" dient zum sicheren Beenden der laufenden Anwendungs-Tasks mit anschließendem Herunterfahren des Betriebssystems.

Wenn die WebLog z.B. wegen Servicearbeiten oder Standortwechsel von der Betriebsspannung getrennt werden soll, so kann dies durch Drücken des Buttons

"Herunterfahren" eingeleitet werden. Sobald der Touch-screen-Bildschirm schwarz wird und die rote Front-LED aufleuchtet, kann die Netzspannung entfernt werden. Wenn die Netzspannung nicht entfernt wird, wird das Betriebssystem wieder neu geladen und anschließend das Anwendungsprogramm gestartet.

# System Herunterfahren Alle Applikationen stoppen und das System herunterfahren **A** HERUNTERFAHREN

#### <span id="page-29-0"></span>3.1.12 Der Abmeldevorgang

Der Benutzer wird automatisch ausgeloggt, wenn er die Weblog 5 Minuten lang nicht bedient hat. Durch Betätigung des Buttons "Abmelden" in der obersten Menüleiste kann der Benutzer sich sofort abmelden.

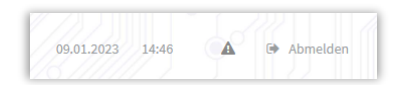

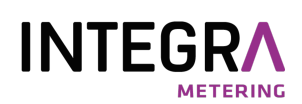

### <span id="page-30-0"></span>3.2 Mieter-Modus

Mieter, die bei der Konfiguration der WebLog vom Administrator angelegt wurden, können sich mit ihrem Passwort per Touchscreen oder einem Webbrowser (z.B. Firefox) anmelden. Auch die Webbrowser-Anmeldung ist nur auf einen Benutzer beschränkt. Ein zweiter Benutzer kann nicht gleichzeitig eine Verbindung zum WebLog herstellen. Nach erfolgreicher Anmeldung gelangt ein Mieter direkt zur Liste seiner eigenen Zähler.

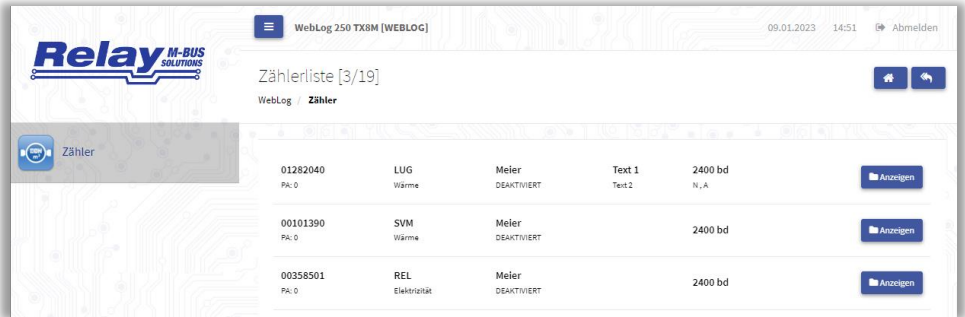

Durch Klicken auf den Button "Anzeigen" rechts neben einem Zähler gelangt er in die Ansicht des Einzelzählers. Alle Einstellungspunkte sind gesperrt. Er kann nur im Bereich "Werte" durch Betätigen des Buttons "Lese Werte" die aktuellen Daten des Zählers auslesen.

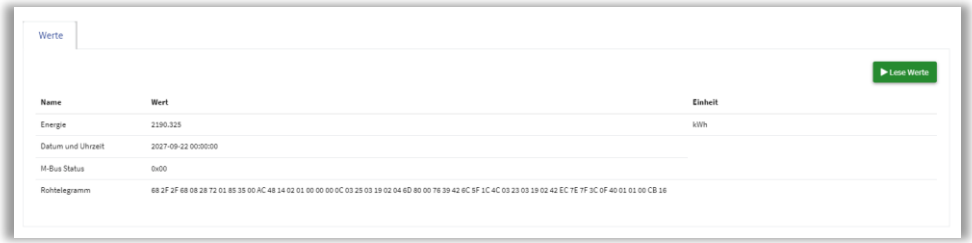

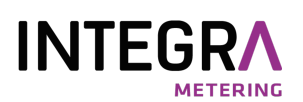

### <span id="page-31-0"></span>3.3 Ableser-Modus

Wenn sich ein Benutzer, der zur Ableser-Gruppe gehört, erfolgreich mit seinem Passwort anmeldet, gelangt er in das Ableser-Hauptmenü.

Vom Hauptmenü aus kann der Ableser nur vom Administrator angelegte Exporte ausführen oder sich im Menü "Logger Einstellungen" das Ereignisprotokoll anschauen.

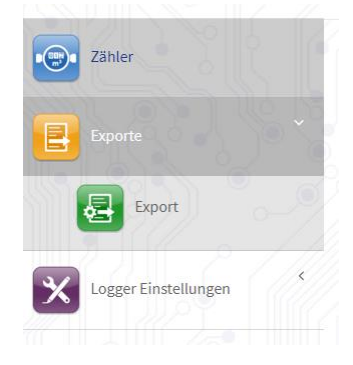

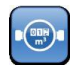

Im "Zähler-Menü" sieht er alle Zähler, die den Mietern oder dem Ableser zugeordnet wurden.

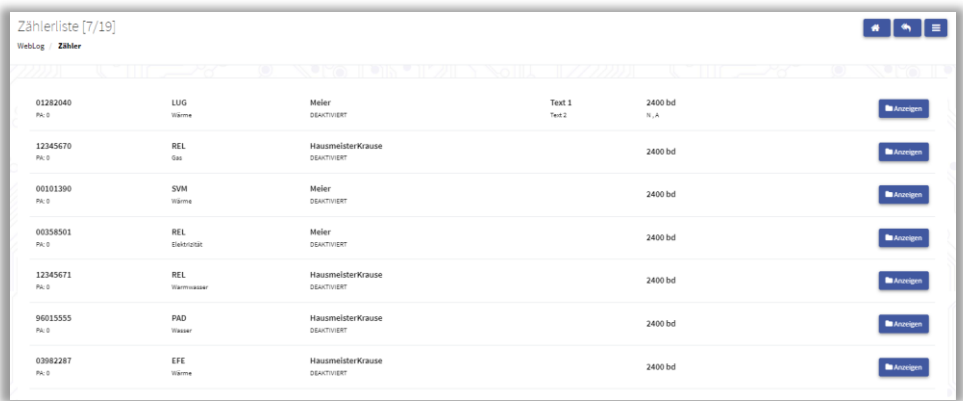

Durch Klicken auf den Button "Anzeigen" rechts neben einem Zähler gelangt er in die Ansicht des Einzelzählers und kann dort die Daten dieses Zählers auslesen.

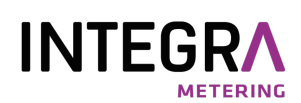

## <span id="page-32-0"></span>4. Export-Dateien

Die WebLog kann geloggte M-Bus Daten im XLSX-, CSV- und strukturiertem XML-Dateiformat exportieren.

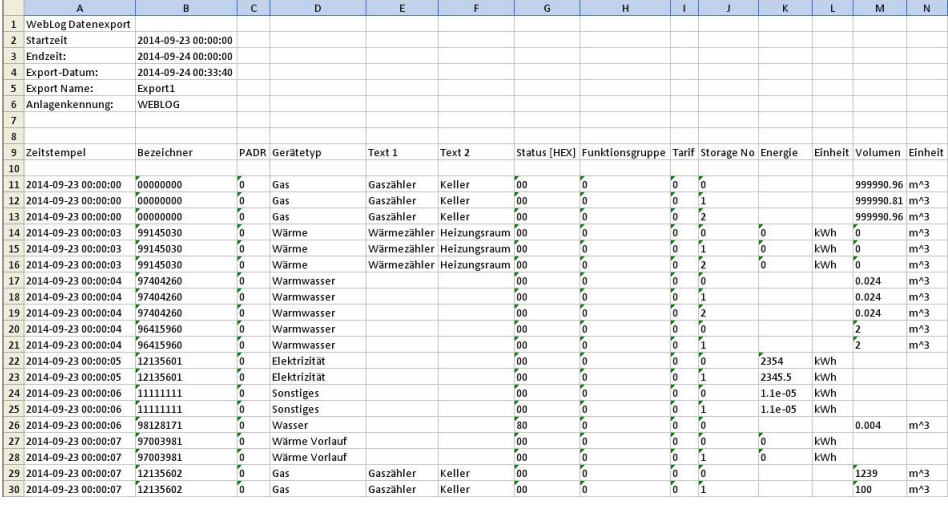

Das Beispiel zeigt einen Ausschnitt des in Microsoft EXCEL geöffneten XLSX-Zählerexports mit dem Dateinamen "export\_WEBLOG\_Export1\_20140924\_003416.xlsx". Alle Export-Dateinamen werden nach dem Schema

"export\_Anlagenkennung\_Exportname\_Exportdatum\_Exportuhrzeit.Dateityp" gebildet. Im Header der Exportdatei sind noch einmal das Export-Datum, der Export-Name und die Anlagenkennung angegeben. Zusätzlich wird die Startzeit und Endzeit der geloggten Zählerstände angegeben.

Unter dem Header folgen die Spaltenüberschriften der Ausgabewerte. Im Beispiel beinhaltet der "Export1" Energie- und Volumenwerte der Zähler, die zusammen mit der Einheit nebeneinander dargestellt werden. Wenn ein Zähler zusätzlich historische Messwerte (Storage No > 0), Tarifwerte (Tarif >0) oder Werte von Untereinheiten=Subdevice (Funktionsgruppe > 0) enthält, werden diese als zusätzliche Zeilen ausgegeben. Allerdings nur bis zu den vorgegebenen, maximalen Werten für diese Merkmale (siehe Kapitel 4.1.7 "Export Filter"). Die vertikale Sortierung von Zeilen wird durch die Logzeitpunkte bestimmt.

CSV-Exportdateien sind reine Textdateien. Die Felder der Tabelle werden zeilenweise jeweils durch ein Semikolon getrennt. Neben einer Vielzahl von Programmen kann auch EXCEL CSV-Dateien importieren und

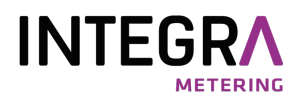

wie gewohnt tabellarisch darstellen. Große CSV-Dateien können mit dem Freeware-Programm "CSVED" bearbeitet werden.

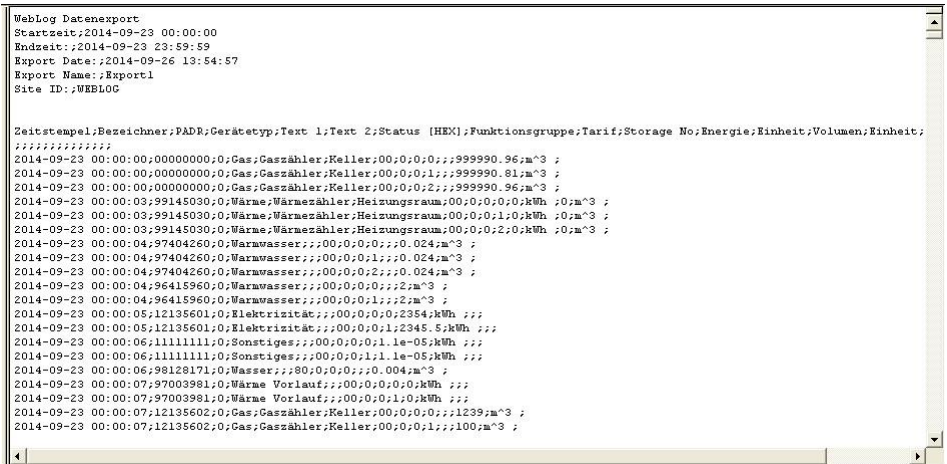

Der Screenshot oben zeigt den Anfang einer CSV-Exportdatei, die mit einem Texteditor geöffnet wurde.

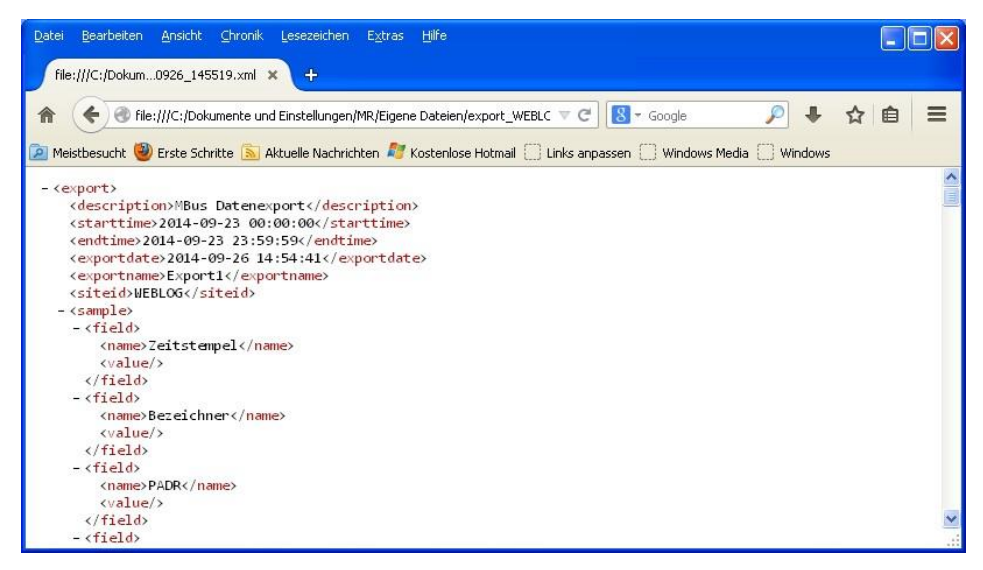

Dieser Screenshot zeigt den Anfang eines strukturierten XML-Exports geöffnet im Firefox-Browser.